# O14 Physikalisches Grundpraktikum Abteilung Optik

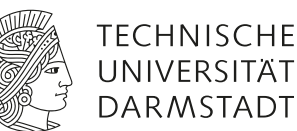

# Optische Spektralanalyse

# **1 Lernziele**

Entstehung elektromagnetischer Strahlung, Grundbegriffe der Spektroskopie, Auflösungsvermögen optischer Instrumente, Beugung, charakteristische Unterschiede natürlicher und künstlicher Lichtquellen.

## **2 Vorausgesetzte Kenntnisse**

- 1. Emission und Absorption von Lichtquanten (Bohrsches Atommodell, Rydbergkonstante), Unterschied zwischen Atom- und Molekülspektren sowie natürlicher Lichtquellen;
- 2. Aufbau eines Spektrometers;
- 3. Transmissionsgitter: Beugung und Auflösungsvermögen;

## **3 Mitzubringende Hilfsmittel**

*Bringen Sie folgende Materialien mit:*

• 1 Blatt Millimeterpapier (Physiker)

## **4 Literatur**

- Gerthsen: *Gerthsen Physik*
- Eichler, Kronfeldt, Sahm: *Das neue physikalische Grundpraktikum*
- Hecht: *Optik*
- Bergmann, Schaefer: *Lehrbuch der Experimentalphysik* Bd. 3: *Optik*
- Demtröder: *Laserspektroskopie*

Literaturmappe in der Physikalischen Lehrbuchsammlung.

## **5 Grundlagen**

#### **5.1 Transmissionsgitter**

Wie aus dem Versuch O5 (Beugung am Gitter) bekannt, besteht ein Transmissionsgitter aus einer großen Zahl von parallelen und äquidistanten Spalten im Abstand  $q$  (Gitterkonstante). Die Formel:

$$
\sin \alpha_n = \frac{n \cdot \lambda}{g} \tag{1}
$$

mit  $\alpha$ : Ablenkwinkel, *n*: Beugungsordnung,  $\lambda$ : Wellenlänge des eingestrahlten Lichtes und g: Gitterkonstante beschreibt dabei die Lage der Hauptmaxima im Rahmen der Fernfeldbeugung (Fraunhoferbeugung). Da der Ablenkwinkel von der Wellenlänge  $\lambda$  abhängt (Winkeldispersion) lässt sich mit Hilfe eines Beugungsgitters Licht in seine spektralen Anteile aufspalten. Das spektrale Auflösungsvermögen des Gitterspektrometers ist laut

$$
\frac{\lambda}{\Delta\lambda} = n \cdot N \tag{2}
$$

neben der Beugungsordnung  $n$  und der Anzahl der beleuchteten Spalten  $N$  (siehe Abbildung [1\)](#page-1-0) zusätzlich durch die Breite des Eingangsspaltes begrenzt.

<span id="page-1-0"></span>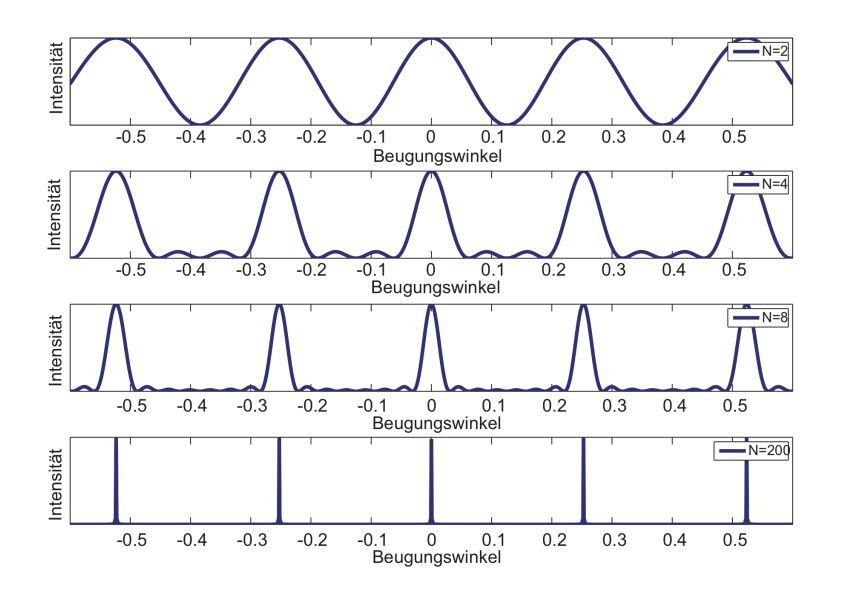

#### **Abbildung 1:**

Interferenzmuster eines Gitters mit infinitesimal kleinen Gitterspalten.  $N$  bezeichnet die Anzahl der beleuchteten Spalte.

#### **5.2 Emission von Lichtquanten**

Atome können neben dem Grundzustand auch angeregte Zustände haben, wobei sich ein oder mehrere Elektronen in höheren Schalen befinden. Die Elektronen können unter Aussendung eines Photon, dessen Energie genau der Energiedifferenz der beiden diskreten Atomzustände entspricht, in den energetisch günstigeren übergehen. Die Energieniveaus des Atoms und deshalb auch die Energien und Frequenzen ( $E = h \cdot \nu$ , h Plancksches Wirkungsquantum) der ausgesendeten Photonen sind diskret und erscheinen im Spektrum als scharfe Linien (siehe Abbildung [2\)](#page-2-0). Die Energiespektren von Wasserstoff oder wasserstoffähnlichen Atomen (nur ein einziges Elektron) können theoretisch mit der Rydberg-Formel berechnet werden.

<span id="page-2-0"></span>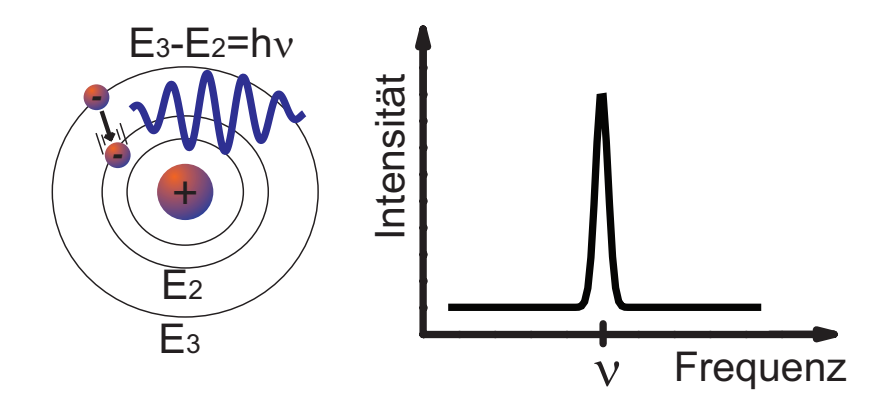

**Abbildung 2:** Schematische Darstellung der spontanen Emission eines Photons beim Übergang eines Elektrons von  $E_{n_3}$  nach  $E_{n_2}$  (links) und das zum Ereignis passende Lininenspektrum (rechts).

$$
\frac{1}{\lambda} = R_{\rm H} \left( \frac{1}{n_1^2} - \frac{1}{n_2^2} \right)
$$
 (3)

 $\lambda$  : Wellenlänge des emittierten Lichts

 $R_H$ : Rydberg Konstante

 $n_1$ ,  $n_2$ : Hauptquantenzahlen (ganzzahlig  $n_1 < n_2$ )

<span id="page-2-1"></span>Die Rydberg-Formel, mit der das komplette Spektrum des von Wasserstoff emittierten Lichtes bestimmt werden kann, zeigt den proportionalen Zusammenhang zwischen Energie ( $E \propto 1/\lambda$ ) und Hauptquantenzahl  $n.$  Die im Versuch beobachtbaren Spektrallinien gehören zu der sogenannten Balmer Serie, hierbei finden Übergänge von  $n_2 \geq 3$  nach  $n_1 = 2$  statt.

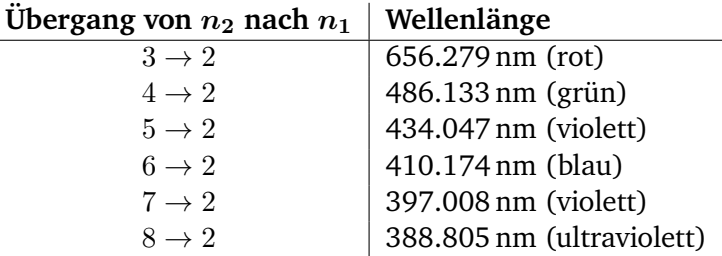

## **Tabelle 1:** Sichtbare Spektrallinien im Wasserstoff Spektrum (Balmer Serie):

Bei Molekülen die aus mehreren Atomen zusammengesetzt sind, gibt es neben den elektrischen Anregungszuständen zusätzlich Rotations- und Schwingungszustände. Diese liegen viel dichter als die elektrischen Zustände, können nicht immer aufgelöst werden und erscheinen deshalb als Banden. Um diese Banden genauer untersuchen zu können, müsste man sie mit einem hochauflösenden Spektrometer analysieren.

Während die Spektrallinie von atomaren oder molekularen Gasen nur diskret und scharf voneinander getrennt bzw. sich in sogenannten Banden über kleine Bereiche im Spektrum erstrecken, weisen die Spektren von natürlichen Lichtquellen ein deutlich breiteres Spektrum auf. Die spektrale Intensitätsverteilung wird sehr gut mit der Planckschen Strahlungsformel beschrieben. Ein solches Spektrum ist in Abbildung [3](#page-3-0) für verschiedene Temperaturen gezeigt. Die Verschiebung des Intensitätsmaximums zu kleinere Wellenlänge mit steigender Temperatur wird durch das Wiensche Verschiebungsgesetz ( $\lambda_{\text{max}} \propto 1/T$ ) beschrieben.

<span id="page-3-0"></span>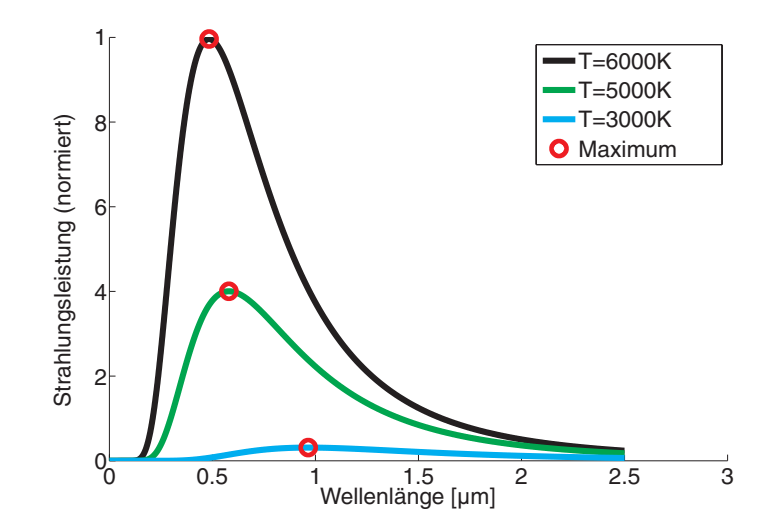

**Abbildung 3:** Strahlungsleistung als Funktion der Wellenlänge für verschiedene Temperaturen T zur Veranschaulichung des Planckschen Strahlungsgesetzes und des Wienschen Verschiebungsgesetzes.

## **6 Hausaufgaben**

*Vor dem Praktikumstermin zu Hause zu erledigen:*

- 1. Bestimmen Sie die Rydbergkonstante unter Zuhilfenahme von Tabelle [1.](#page-2-1)
- 2. Überlegen Sie sich einen Versuchsaufbau für einen optischen Spektrumsanalysator, wenn Sie die folgenden Komponenten zur Verfügung haben:
	- 2 Linsen, je 10 cm Brennweite;
	- 1 Beugungsgitter mit 500 Linien pro mm
	- 2 variable Spalte
	- 1 Lichtsensor
	- 1 Goniometer
	- verschiedene Lichtquellen
- 3. Berechnen Sie das theoretische Auflösungsvermögen des verwendeten Gitters (500 Linien pro mm) bei einer Wellenlänge  $\lambda = 600$  nm und unter der Annahme, dass die beleuchtete Flache  $1 \times 1$  mm<sup>2</sup> groß ist. Welche Faktoren spielen hierbei zusätzlich eine Rolle?

# **7 Präsenzaufgaben**

1. Machen Sie sich zunächst mit den einzelnen Komponenten des Aufbaus vertraut und realisieren Sie den Messaufbau wie Sie ihn sich überlegt haben. Verwenden Sie für Ihre erste Messung die mit Helium (I) gefüllte Spektralröhre. Justieren Sie den Aufbau so, dass Sie möglichst viele Linien eindeutig erkennen können.

## 2. **Für Physiker:**

Zeichnen Sie nun mit Hilfe der unten stehenden Tabelle und des von Ihnen aufgenommenen Spektrums eine Kalibrierkurve (Wellenlänge als Funktion von sin(Winkel)) auf Millimeterpapier. Machen Sie sich anhand dieser Kurve den Zusammenhang zwischen Winkel und Wellenlänge klar, um das Gerät auf Wellenlänge zu kalibrieren und die folgenden Messungen direkt in Abhängigkeit der Wellenlänge aufzunehmen.

Die sichtbaren He-Linien sind:

706.5 nm (rot) 667.8 nm (rot-orange) 587.5 nm (gelb) 501.6 nm (grün) 492.1 nm (grün) (schwach) 471.3 nm (blau-grün) 447.1 nm (blau-violett) 402.6 nm (violett)

### 3. **Für Physiker:**

Ersetzen Sie die Helium-Lichtquelle (I) durch die Quecksilberdampflampe und überprüfen Sie unter Zuhilfenahme der Werte aus folgender Tabelle die Richtigkeit Ihrer Kalibrierkurve.

Wellenlängen der stärksten Linien des Hg-Spektrums:

690.8 nm (rot) 623.4 nm (rot) 579.1 nm<br>577.0 nm Dublett (gelb) 546.1 nm (grün) 496.0 nm (blau-grün) 491.6 nm (blau-grün) 435.8 nm (blau) 407.8 nm (violett) 404.6 nm (violett)

Überprüfen Sie experimentell das Auflösungsvermögen des Gitterspektrometers indem Sie die beiden gelben Linien von Quecksilber untersuchen. Ist es möglich die beiden Linien in der 1. oder 2. Beugungsordnung getrennt voneinander zu betrachten (Begründung)?

### 4. **Für Chemiker/MaWis:**

Die Kalibrierung wird mit Hilfe des Betreuers durchgeführt und anschließend mittels aufgenommenem Spektrum der mit Helium (I) gefüllten Spektralröhre überprüft.

Die sichtbaren He-Linien sind:

- 706.5 nm (rot) 667.8 nm (rot-orange) 587.5 nm (gelb) 501.6 nm (grün) 492.1 nm (grün) (schwach) 471.3 nm (blau-grün) 447.1 nm (blau-violett) 402.6 nm (violett)
- 5. Bestimmen Sie unbekannte Stoffe mit Hilfe des Spektrometers, indem Sie deren optische Spektren analysieren. Verwenden Sie dazu zwei beliebige Spektralröhren (nicht (I)). Durch einen Vergleich der aufgenommenen Spektren mit der Literatur können Sie bestimmen, um welche Stoffe es sich handelt.
- 6. Die Spektren einer Weißlicht LED, einer blauen sowie grünen LED und einer Halogenlampe sollen zunächst gemessen und anschließend untereinander und mit dem Spektrum der Helium-Lichtquelle qualitativ verglichen werden. Wie entsteht der Eindruck von weißem Licht bei der Halogenlampe und Weißlicht LED?

# **A Anhang**

## **A.1 Allgemein**

In diesem Experiment wird ein Computer zur Erfassung und Darstellung der Messdaten verwendet. Da es keinerlei Möglichkeit gibt, sich damit bereits vor dem Versuchstermin vertraut zu machen, ist hier eine kleiner Überblick. Bei Bedarf hilft vor Ort auch der Betreuer weiter. Das Programm wird mit einem Doppelklick auf das Symbol "Experiment" auf dem Windows Desktop gestartet. Für Nebenfächler gibt es eine entsprechend benannte weitere Datei mit bereits durchgeführter Kalibrierung. Nach dem Ladebildschirm erscheint folgendes Fenster:

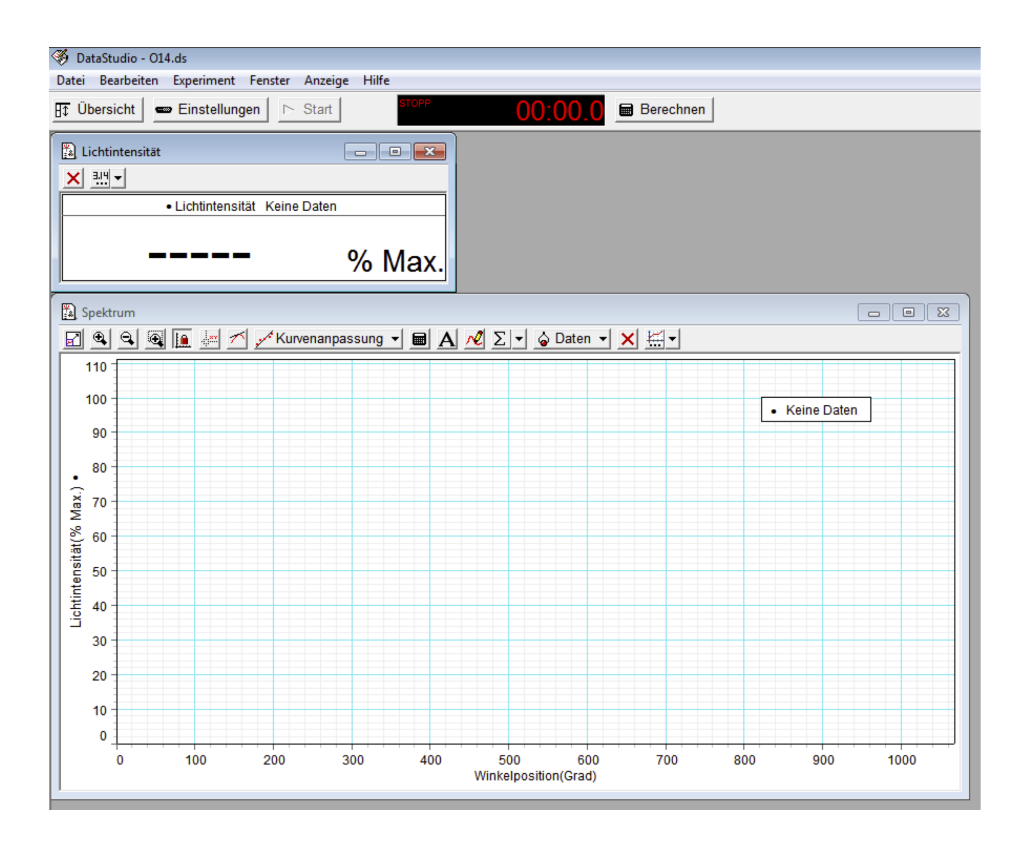

In diesem Bild befindet sich links oben das Fenster (I), hier wird die momentane Lichtintensität angezeigt. Darunter befindet sich die Auftragungen der Beleuchtungsstärke über der Winkelposition. Der Nullpunkt der Winkelmessung ist *nicht* fest mit der Hardware verknüpft: Bei jedem Start einer Messung wird die Winkelangabe auf Null gesetzt, nachfolgende Werte werden ab der Startposition gezählt. Der Graph (II) ist Grundlage der weiteren Auswertung, Ausdrucke davon sind Teil des Messprotokolls. Es sind alle Sensoren bereits registriert und es kann sofort eine Probemessung gestartet werden. Dies ist zu empfehlen, um sich mit dem Programm vertraut zu machen.

## **A.2 Messungen durchführen**

Eine neue Messung kann durch Klick auf den "Start"-Knopf in der oberen Leiste (neben "Übersicht") aufgenommen werden. Diese Daten werden dann entsprechend in die Diagramme eingetragen. Sollen die momentanen Messdaten nur zur Ansicht dargestellt werden, dann genügt ein Klick auf "Experiment" (in der oberen Werkzeugleiste) und danach auf "Datenmonitor". Beendet wird die Aufnahme durch einen Klick auf den "Stopp"-Knopf, welcher bei laufender Datenaufnahme anstelle des "Start"-Knopfes zu sehen ist. War nur der "Datenmonitor" aktiv, werden die Daten nun automatisch aus den Diagrammen gelöscht.

## **A.3 Kalibrieren der x-Achse**

Beim ersten Öffnen des Messprogramms ist die x-Achse noch nicht richtig skaliert. Daher muss eine Kalibrierung durchgeführt werden. Dazu wird zunächst auf das Taschenrechnersymbol mit der Beschriftung "Berechnen" in der oberen Leiste geklickt, wonach sich ein weiteres Fenster öffnet. Darin lässt sich eine neue Variable y abhängig von einer Messgröße x durch Zuweisung mittels "=" definieren. Außerdem muss noch die Messgröße x ausgewählt werden. Dazu wird auf den sichtbaren Pfeil nach unten geklickt und "Datenerfassung" ausgewählt. Im sich öffnenden Fenster wird noch die Größe für x ausgewählt. Nach dem Bestätigen muss nur noch die neue Messgröße für die x-Achse durch Klicken darauf ausgewählt werden. Es empfiehlt sich der neuen Größe durch Umbenennen einen Sinnvollen Namen zu geben.

## **A.4 Umbenennen der Graphen**

Damit Sie die Ausdrucke Ihrer Graphen im gemeinsamen Papierstapel wiederfinden, sollten Sie die Graphen mit Ihrer Gruppen-Nummer versehen. Das geht wie folgt:

- Klick auf "Übersicht"
- Auswahl des Graphen in der erscheinenden Leiste durch *einfachen* Klick in das Namensfeld des Graphen
- neuen Namen eintragen
- Klick auf "Übersicht"

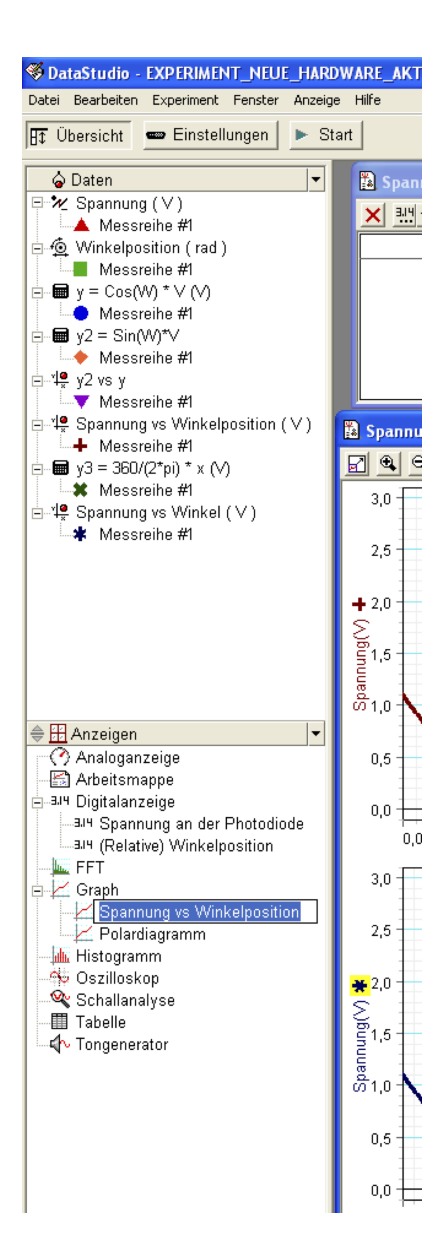

### **Anmerkung:**

à.

Beim Klick auf den Knopf "Übersicht" erscheint die links gezeigte Leiste mit weitaus mehr Einstellungsmöglichkeiten als denen, die für den Versuch benötigt werden. Änderungen an unpassender Stelle können zu falscher Darstellung der Graphen führen.

## **A.5 Löschen von Messdaten**

Vor einer neuen Messung empfiehlt es sich, die alte Messung auszudrucken und danach zu löschen – anderenfalls werden mehrere Messungen in ein- und denselben Graphen eingetragen. Gelöscht wird wie folgt:

- Klick auf "Experiment" in der oberen Werkzeugleiste
- Je nach Bedarf klicken Sie auf "Letzte Messreihe löschen" oder "ALLE Datensätze löschen"

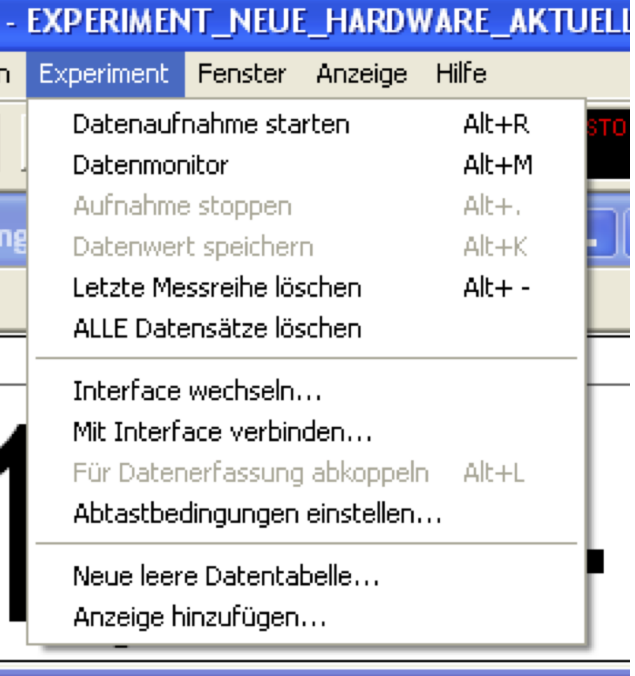